# MITEL MICOLLAB CLIENT

## ABOUT MICOLLAB CLIENT

MiCollab Client is a software communications product integrated with the advanced call management features of MiVoice Business and MiVoice Office Platforms.

MiCollab Client converges the call control capabilities of Mitel communications platforms with contact management, Dynamic Status, and collaboration to simplify and enhance real-time communications.

You can access features from the following interfaces:

- MiCollab Desktop Client
- MiCollab Web Portal
- MiCollab Mobile Client for BlackBerry<sup>®</sup>
- MiCollab Mobile Client for Android<sup>®</sup> Client
- MiCollab Mobile Client for iPad™ Client
- MiCollab Mobile Client for iPhone™ Client
- MiCollab Mobile Client for VMware View
- MiVoice for Lync

## INTEGRATED APPLICATIONS

The following Mitel applications interoperate with MiCollab Client:

- **MiCollab Audio, Web and Video Conferencing**: Provides access to collaboration features such as real-time audio, video, and Web conferencing, annotation, desktop and application sharing, and file transfer from the MiCollab Desktop Client.
- **MiCollab Unified Messaging™ (UM)**: Provides access to voice mail and FAX messages from the MiCollab Client interfaces.
- **MiVoice Border Gateway**\* and **Remote Proxy\***: Provides a secure communications path for remote MiCollab Client users to the MiCollab Client Service.
- \* Supported for MiVoice Business systems only.

## WELCOME E-MAIL MESSAGE

After your MiCollab Client account has been created, you may receive a welcome e-mail message that provides your MiCollab Client login credentials, the URL to the Web Portal, and other important MiCollab Client information. Retain this e-mail message in a secure location for future reference.

## MICOLLAB DESKTOP CLIENT

The MiCollab Desktop Client is installed on your computer and provides full access to the MiCollab Client features that you are licensed to use.

#### Requirements

To install and use the MiCollab Desktop Client, your computer must meet the requirements listed in the following table.

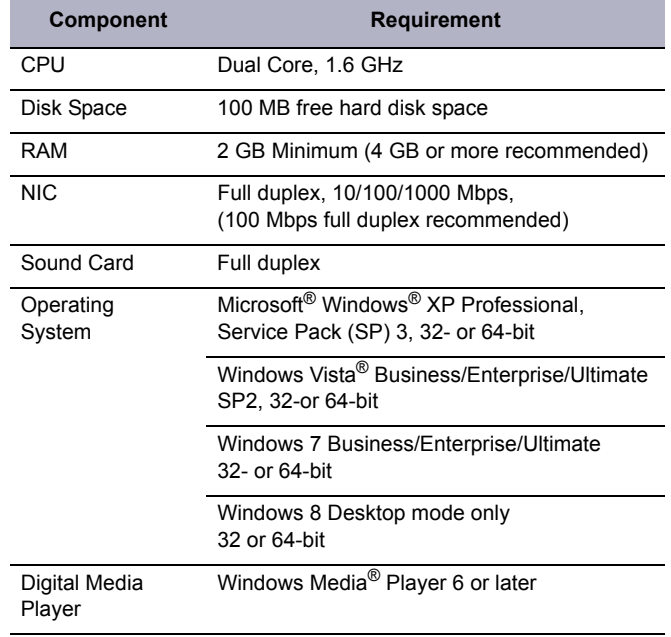

Microsoft .NET™ Framework  $v4.0$ 

MiCollab Client runs on the following thin clients:

- Citrix® XenApp® Client v4.5, 5.0\*
- Remote Desktop Service v6.1\*
- VMware Horizon View 4.6, 5.0\*\*, 5.1 or 5.2
- \* Softphone calls are not supported.
- \*\* Video calls are not supported.

### Software Installation

If you do not have permission to install software on your computer, your system administrator will install the MiCollab Desktop Client for you.

*To install the Desktop Client:*

- **1.** Install the [Microsoft .NET framework v4.0](http://www.microsoft.com/downloads/en/details.aspx?FamilyID=9cfb2d51-5ff4-4491-b0e5-b386f32c0992&displaylang=en).
- **2.** Browse to the Desktop Client software location, as specified in the welcome e-mail message.
- **3.** Download the software to your computer.
- **4.** To start the installation, launch the MiCollab-Client.msi file.
- **5.** Follow the instructions in the installation wizard to install the Mi-Collab Desktop Client.
- **Note:** To enable MiCollab Desktop Client integration with 2 Ignite, choose **Custom Install** and then select **MiCollab Client SDK** in the Custom Setup window.

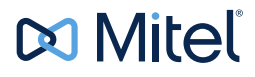

#### Release 6.0 SP4

© Copyright 2014, Mitel Networks Corporation. All Rights Reserved. The Mitel word and logo are trademarks of Mitel Networks Corporation. Any reference to third party trademarks are for reference only and Mitel makes no representation of the ownership of these marks.

**6.** Click **Finish** to complete the installation.

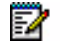

**Note:** Refer to the welcome e-mail message when the Installation wizard prompts you to provide the MiCollab Client Service FQDN.

### Log In/Out

Use the MiCollab Client credentials provided in the welcome email message to log in to the Desktop Client.

#### *To log in to the Desktop Client:*

- **1.** Launch the MiCollab Desktop Client application. The Login dialog box appears.
- **2.** Type your **Login ID** and **Password** in the Login dialog box.
- **3.** Click **Log in**.

#### *To log out of the MiCollab Desktop Client:*

Select **Exit** from the main menu to log out of the MiCollab Desktop Client.

## Operating Modes

You can run the MiCollab Desktop Client in the following modes:

- **Normal**: Provides an expanded interface with full access to all views and interface elements.
- **Compact**: Provides a compact interface with access to search and frequently-used features.
- **Tray**: Provides a status icon and condensed menu in the Windows system tray.

#### Main Menu

The main menu on the MiCollab Desktop Client provides access to the following options:

- **Configuration**: Provides options to configure features such as call notification, calendar integration, softphone settings, teleworker settings, and USB devices.
- **Manage Account**: Provides a way to add contact information, change password. upload a photo, and configure additional aspects of your MiCollab Client account.
- **Manage Statuses**: Allows you to create and delete Dynamic Statuses and edit Dynamic Status elements such as call routing and presence information. Modify how Video calls and Instant Messages are handled.
- **Console\***: Provides access to attendant functions such as answer, transfer, hold, and the ability to view and change another user's Dynamic Status.
- **Collaboration\***: Provides access to audio, video, and Web conferencing, and related collaboration features.
- **Import Contacts**: Imports contacts to MiCollab Client from Google®Contacts, Microsoft Outlook®, IBM® Lotus Notes®, or Sage® Software ACT!® Personal Information Manager (PIM).
- **Resynch Corporate Directory:** Re-synchronize your MiCollab Desktop Client directory with your corporate directory.
- Other Main Menu items: About MiCollab Client, Send Problem Report, Help and Exit commands.

\* Licensed feature.

#### Dynamic Status

The Dynamic Status view indicates your current Dynamic Status and presence settings. From the Dynamic Status view you can change your status, and configure Dynamic Status elements.

#### Views

The views in the MiCollab Desktop Client's main window provide access to MiCollab Client features.

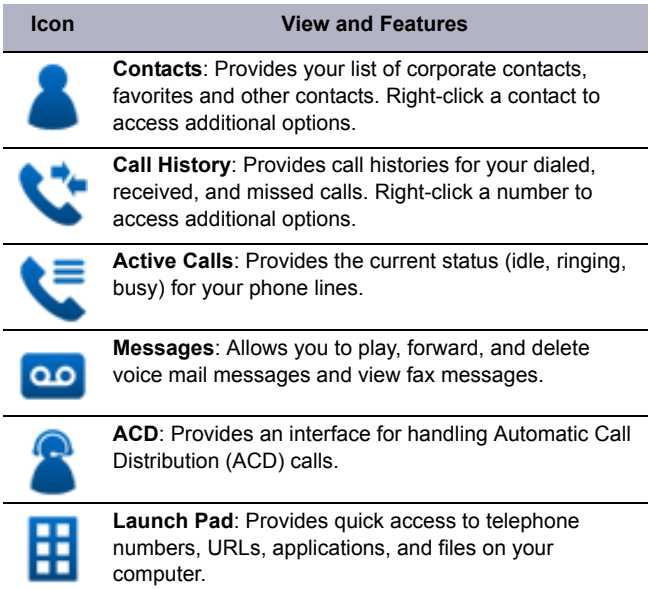

## RSS Window

Provides access to scrolling Rich site Summary (RSS) content such as news headlines, excerpts from discussion forums, or corporate information. Also includes links to Web content and additional RSS feeds.

#### Features

The MiCollab Desktop Client includes the following communication management features and settings:

- **Presence management:** Provides real-time telephony, video, and chat/IM availability information for the contacts you are currently monitoring.
- **Contact management**: Provides access to corporate contacts, and allows you to import and organize personal contacts. Rightclick any contact to access associated communication options for that contact.
- **Call Notification**: Provides call control capabilities from the Call window. The Call window displays contact presence information and provides additional communication options.
- **Calendar integration**: Provides automatic updates to your Dynamic Status based on your Google Calendar, Exchange, Outlook, or Lotus Notes calendar entries.
- **Chat Settings**: Chat configuration options allow you to customize chat settings and alerts. The Chat dialog box provides access to multi-party chat, emoticons, file transfer, and chat history features.
- **Knowledge management**: Provides indexing and search functions to associate files and e-mail messages with your contacts.
- **PIM (Personal Information Manager) Integration**: Select from a list of supported PIM to be configured on MiCollab Client.
- **RSS (Rich Site Summary) Window**: Enable RSS display and select valid RSS URLs.
- **Teleworker**: Define the Teleworker mode and parameters for your MiCollab Desktop Client.
- **Softphone Settings**: Enable and configure softphone related parameters including microphone, speakers, alerts, call control and video camera.

## MICOLLAB WEB PORTAL

The MiCollab Web Portal provides remote access to a subset of MiCollab Client features.

#### Requirements

To access the Web Portal, use a supported Web browser to navigate to the URL provided in the welcome e-mail message.

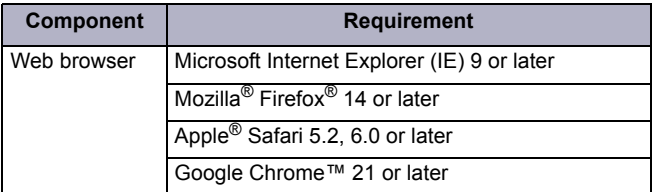

#### Log In/Out

Use the MiCollab Client credentials provided in the welcome e-mail message to log in to the MiCollab Web Portal.

#### *To log in to the MiCollab Web Portal:*

- **1.** Open a Web browser from your computer or mobile device.
- **2.** Navigate to the URL provided in the welcome e-mail message you received. The Login page appears.
- **3.** Type your **Login ID** and **Password** on the Login page.
- **4.** (*Optional*) To save your password for future logins, select the **Remember me** option.
- **5.** Click **Log in**.

#### *To log out of the MiCollab Web Portal:*

Click the **Log Out** link at the top of the page.

#### Features

The MiCollab Web Portal provides an intuitive interface with access to the following features:

- **Dynamic Status**: Displays your current status and allows you to change, add, edit, and delete Dynamic Statuses.
- **OfficeLink**: Allows you to place calls from the Web Portal using one of the devices configured for your MiCollab Client account.
- **Call History**: Provides call history information for your missed, received, and placed calls.
- **Corporate Contacts and Contact Grouping**: Provides a list of corporate contacts, a search function, and a way to view contact details as well as grouping options to suit your needs.
- **Messages**: Provides a list of your current voice mail and FAX messages, and a way to download them to your device.
- **Settings**: Provides a way to edit your Dynamic Extensions, update your password, and change your voice mail PIN.

**Note: Chat and Chat Notifications** is also supported on the MiCollab Web Portal.

## MICOLLAB MOBILE CLIENT FOR SMART DEVICES

MiCollab Mobile Client for Smart Devices (BlackBerry, Android, iPad, and iPhone) is a client application that provides automatic Dynamic Status updates based on your current location, as well as access to other MiCollab Client features.

### **Requirements**

To install and use the MiCollab Client mobile client features and functions, your mobile device must meet the following requirements:

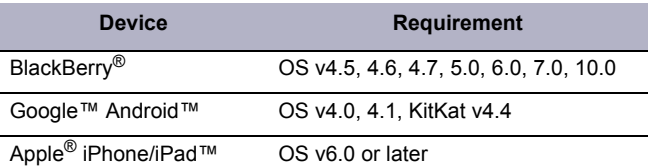

## Software Installation and Setup (BlackBerry)

Download and install the mobile client on your BlackBerry device.

*To install MiCollab Mobile Client on your BlackBerry device:*

- **1.** Open a Web browser from your mobile device.
- **2.** Browse to the MiCollab Mobile Client for BlackBerry software location, as specified by the welcome e-mail message.
- **3.** Click **Download** to download and install the software to your BlackBerry device.
- **4.** Select **Run** to start the Setup Wizard.

The Setup Wizard provides a connection test and allows you to select a locator service (GPS or Bluetooth).

**Note:** The application icon is saved to your downloads folder Z after installation. You can move the icon to the home screen for easy access.

#### Run/Exit

*To run the application:*

Select the MiCollab Mobile Client for BlackBerry icon.

*To exit the application:*

Press the BlackBerry menu button and select **Exit**.

#### Features

The mobile client application provides access to all of the features provided by the Web and Mobile Portals *plus* the following features:

- **Location Manager:** Allows you to define personal locations based on GPS or Bluetooth markers, which automatically change your Dynamic Status. If you have administrator permissions, you can create, edit, and delete Corporate Locations for all users on the system.
- **Schedules**: Allows you to manage Dynamic Status updates with schedules.
- **Chat**: Enables you to set up a chat session with other users.

### Software Installation and Setup (Android)

Download and install the mobile client on your Android device.

*To install MiCollab Mobile Client on your Android device:*

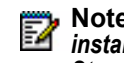

#### **Note:** Android device setting: Unknown sources: *Allow installation of apps from sources other than the Play Store* must be set.

- **1.** Open a Web browser from your mobile device.
- **2.** Browse to the MiCollab Mobile Client for Android software location, as specified by the welcome e-mail message.
- **3.** Click **Download** to download and install the software to your Android device.
- **4.** Once installation software is downloaded, go to your apps and tap MiCollab Client icon and follow the steps to complete your installation.

The Setup Wizard provides a test connection.

#### Run/Exit

*To run the application:*

Select the MiCollab Mobile Client for Android icon.

*To exit the application:*

Press the Android menu button and select **Exit**.

#### Features

The mobile client application provides access to all of the features provided by the Web Portal plus the following location-based features:

- **Softphone**: A fully integrated softphone can be installed on your Android device providing MiCollab Client call features functionality (such as place and answer calls, handoff, transfer, hold and mute).
- **Location Manager:** Allows you to define personal locations based on GPS or Bluetooth markers, which automatically change your Dynamic Status. If you have administrator permissions, you can create, edit, or delete Corporate Lo cai tons for all users on the system.
- **Connections**: Allows you to view and configure Dynamic Status updates based on WiFi and Bluetooth connections to MiCollab Client Service.
- **Schedules**: Allows you to manage Dynamic Status updates with schedules.

#### Software Installation and Setup (iPad and iPhone)

Download and install the mobile client on your iPad or iPhone device.

### *To install MiCollab Mobile Client on your iPad or iPhone device:*

- **1.** Go to the App Store on your iPad or iPhone device.
- **2.** Search and locate MiCollab Mobile Client application.
- **3.** Tap **FREE** to download and install the software to your device.
- **Note:** If the app is not already installed, the button will show FREE, tap the button once and it will show INSTALL APP, tap it again to launch the download and installation process. If the app was already installed, the button will show INSTALL (indicating an upgrade).

**4.** Follow the on-screen instructions to complete the installation.

#### Features

The mobile client application provides access to all of the features provided by the Web Portal plus the following features:

- **Softphone**: A fully integrated softphone can be installed on your iPad or iPhone device providing MiCollab Client call features functionality (such as place and answer calls, handoff, transfer, hold and mute).
- **Location:** Allows you to define personal locations based on GPS markers, which automatically change your Dynamic Status. If you have administrator permissions, you can create, edit, or delete Corporate Locations for all users on the system.
- **Schedules**: Allows you to manage Dynamic Status updates with schedules.

## MIVOICE FOR LYNC

Mitel® MiVoice for Lync is an application which provides seamless integration of Mitel's feature rich MiCollab Client infrastructure with Microsoft Lync 2010 and 2013 clients.

#### Software Installation and Setup

If you do not have permission to install software on your computer, your system administrator will first install Microsoft Lync 2010 or 2013 then install MiVoice for Lync for you.

#### *To install MiVoice for Lync:*

- **1.** Browse to MiVoice for Lync software location, as specified in the welcome e-mail message.
- **2.** Download the software to your computer.
- **3.** To start the installation, launch the MitelMiVoiceForLync.msi file.
- **4.** Follow the instructions in the installation wizard to install the client.
- **5.** Click **Finish** to complete the installation.
- **Note:** Refer to the welcome e-mail message when the P Installation wizard prompts you to provide the MiCollab Client Service FQDN.

### Log In/Out

#### *To log in / out of MiVoice for Lync:*

Use Microsoft Lync to sign in and out as MiVoice for Lync is integrated and will be launched automatically. Use the credentials provided in the welcome e-mail message to log in if prompted.

#### Features

MiVoice for Lync provides call functionality and integration to Lync by offering:

- An integrated softphone
- Deskphone control
- Voice integration and support of click to call with Microsoft applications, Outlook, and various web browsers.
- Mid-call features (such as transfer, conference and handoff)
- Other features such as call forwarding, do-not-disturb and autoanswer.